## L-1n / TT-02s

Utility Software (VHO) for Mac OS X

### **Instruction Manual**

# Instruction Manual (L-1n / TT-02s) Utility Software (VHO) for Mac OS X

#### SOFTWARE LICENSE AGREEMNET

#### - IMPORTANT -

READ THIS AGREEMENT CAREFULLY BEFORE USING THE SOFTWARE.

This is a license agreement (the "AGREEMENT") between you and ELMO CO., LTD. ("ELMO").

IF YOU DO NOT AGREE TO THE TERMS AND CONDITIONS OF THIS AGREEMENT,

DO NOT USE THE APPLICATION SOFTWARE [Image Mate for Presentation (VHO)] OR THE INSTRUCTION MANUAL (COLLECTIVELY, THE "SOFTWARE").

- 1. ELMO grants you a non-exclusive right to install and use the SOFTWARE on one or more computers only for the purpose of using with the L-1n / TT-02s.
- ELMO cannot be held responsible for providing maintenance or support for use of the SOFTWARE
- ELMO cannot be held responsible for either direct or indirect damages suffered by users while using the SOFTWARE.
- 4. It is prohibited to copy, sell, alter or reverse engineer the SOFTWARE.

#### **System Requirements**

The following requirements must be met by your computer for it to use the Image Mate for Presentation (VHO).

Computer Model Mac OS X compatible
Processor PowerPC G4, G5

Intel Core Duo, Xeon

OS Mac OS X 10.3.9 (only for PowerPC G4, G5)

Mac OS X 10.4.9

QuickTime 7.1.6

USB built-in USB port (Hi-Speed recommended)

RAM 512MB or more Hard Disk Free Space 1GB or more

Display 1024 x 768 or more high resolution

Color Millions

#### Installing the Image Mate for Presentation (VHO)

To install the Image Mate for Presentation (VHO), double click on the following icon (pkg icon). The install program will start. Follow the on-screen instructions.

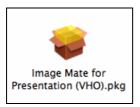

#### **Connecting the Document Camera to a computer**

Connect the Document Camera (hereafter the main unit) to a computer with the supplied USB cable, and then turn on the power for the main unit.

#### **Starting the Image Mate for Presentation (VHO)**

After installing the Image Mate for Presentation (VHO), you will find the "Utility Software (VHO)" folder within the Applications folder.

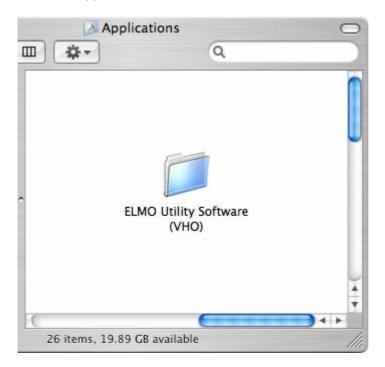

Double click on the Image Mate for Presentation (VHO) application icon within the "ELMO Utility Software (VHO)" folder.

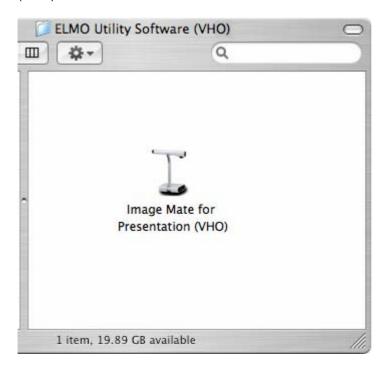

When the application starts, the following menu and Tool Bar will appear.

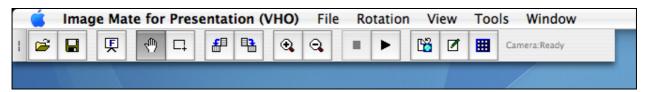

If the main unit is not available, the Tool Bar will be the following state.

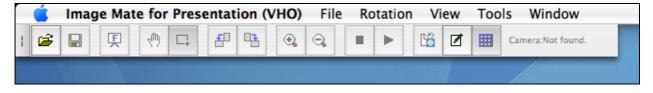

#### Uninstalling

To uninstall the Image Mate for Presentation (VHO), drag the "ELMO Utility Software (VHO)" folder to the trash.

#### **Function list**

The Image Mate for Presentation (VHO) has the following functions.

#### Functions in the menu

|                | Menu Item                         |              | Functions                                           |
|----------------|-----------------------------------|--------------|-----------------------------------------------------|
| Image Mate for | About Image Mate for Presentation |              | Display version information.                        |
| Presentation   |                                   |              |                                                     |
| (VHO)          | Quit Image Mate for               | Presentation | Quit the Image Mate for Presentation (VHO).         |
|                | (VHO)                             |              |                                                     |
| File           | Open                              |              | Open an image file. A bitmap file, a JPEG file      |
|                |                                   |              | and a PICT file are available.                      |
|                | Close                             |              | Close a displayed window or the live monitor        |
|                |                                   |              | window.                                             |
|                | Save                              |              | Save a displayed image as a file to overwrite.      |
|                |                                   |              | A BITMAP file, a JPEG file and a PICT file are      |
|                |                                   |              | available.                                          |
|                | Save As                           |              | Save a displayed image as a new file.               |
|                |                                   |              | A BITMAP file, a JPEG file and a PICT file are      |
|                |                                   |              | available.                                          |
| Rotation       | 180°                              |              | Rotate image 180 degrees.                           |
|                | 90° CW                            |              | Rotate image 90 degrees clockwise.                  |
|                | 90° CCW                           |              | Rotate image 90 degrees counter clockwise           |
| View           | Full Screen                       |              | Display a still image or the live monitor in full   |
|                |                                   |              | screen.                                             |
|                | Zoom In                           |              | Zoom in (enlarge) an image or the live monitor      |
|                |                                   |              | image.                                              |
|                | Zoom Out                          |              | Zoom out (reduce) an image or the live monitor      |
|                |                                   |              | image.                                              |
|                | Best Fit                          |              | Adjust an image to fit the window.                  |
|                | Actual Size                       |              | Adjust an image to its original size.               |
|                | Zoom To Selected Area             |              | Zoom in (enlarge) the selected area in an           |
|                |                                   |              | image to fit the window.                            |
| Tools          | Live Monitor                      | 25%          | Set the live monitor size to 25% of its original    |
|                |                                   |              | size.                                               |
|                |                                   | 50%          | Set the live monitor size to 50% of its original .  |
|                |                                   |              | size.                                               |
|                |                                   | 100%         | Set the live monitor size to 100% of its original . |
|                |                                   |              | size.                                               |
|                | Still Capture                     |              | Capture a still image from the main unit.           |

#### Utility Software (VHO) for Mac OS X

|        | File Conversion    | Convert a file (BITMAP, JPEG, PICT) into the |
|--------|--------------------|----------------------------------------------|
|        |                    | format readable with the main unit.          |
|        | Draw               | Draw figures on a still image.               |
|        | Remote Control     | Control the main unit.                       |
| Window | Zoom Window        | Toggles between shrinking and expanding the  |
|        |                    | main document window.                        |
|        | Minimize Window    | Minimize the current document window and     |
|        |                    | places it in the dock.                       |
|        | Bring All to Front | Bring all of windows to the foreground.      |

#### **Tool Bar functions**

| Tool Bar | Correspond to menu item    | Functions                                                |
|----------|----------------------------|----------------------------------------------------------|
| <b>≧</b> | [File] [Ones]              | Open an image file. A BITMAP file, a JPEG file, a        |
|          | [File] - [Open]            | PICT file are available.                                 |
|          | [File] - [Save]            | Save a displayed image as a file to overwrite.           |
|          |                            | A BITMAP file, a JPEG file, a PICT file are available.   |
| 更        | [View] - [Full Screen]     | Display a still image or the live monitor in full screen |
| *        |                            | within the window.                                       |
| 3        |                            | Select the Hand Tool that moves an image in any          |
| 37       |                            | direction.                                               |
| $\Box$   |                            | Select the Select Area mode.                             |
| •        | [Rotate] - [90° CCW]       | Rotate image 90 degrees counter clockwise.               |
|          | [Rotate] - [90° CW]        | Rotate image 90 degrees clockwise.                       |
| •        | [View] - [Zoom In]         | Zoom in (enlarge) an image or the live monitor           |
| <u></u>  |                            | image.                                                   |
| <b>Q</b> | [View] - [Zoom Out]        | Zoom out (reduce) an image or the live monitor           |
| 4        |                            | image.                                                   |
|          |                            | Stop capturing images continuously in the live           |
| _        |                            | monitor window.                                          |
| •        |                            | Start capturing images continuously in the live          |
|          |                            | monitor window.                                          |
| <b>™</b> | [Tools] - [Still Capture]  | Capture a still image from the main unit.                |
|          | [Tools] - [Draw]           | Draw figures on a still image.                           |
| <b>=</b> | [Tools] - [Remote Control] | Control the main unit.                                   |

<sup>\*\*\*</sup> While the camera image is paused, images from the main unit cannot be captured.

<sup>\*\*\*</sup> The name of a folder or a file must consist of alphanumeric characters only: (a-z, A-Z, 0-9), hyphen (-), period (.) or underscore (\_).

<sup>\*\*\*</sup> When the "OUTPUT" setting of the main unit is set to the "VIDEO", images from the main unit cannot be captured.

<sup>\*\*\*</sup> When the Full Screen is enabled while the remote control is displayed, the remote control is always displayed.

#### **Main Functions**

#### **Live Monitor**

The Live Monitor window displays captured images continuously from the camera.

1. Click on the "Start" button from the Tool Bar.

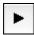

2. The following window will appears.

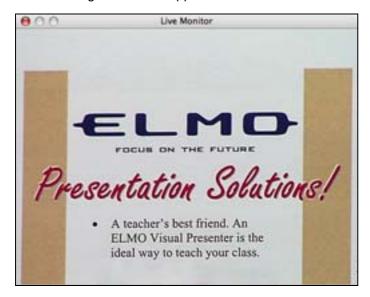

#### **Still Capture**

The still capture function can capture a still image from the camera, then it is displayed in a new window.

1. Select [Tools] > [Still Capture] from the menu or from the Tool Bar, the following window appears.

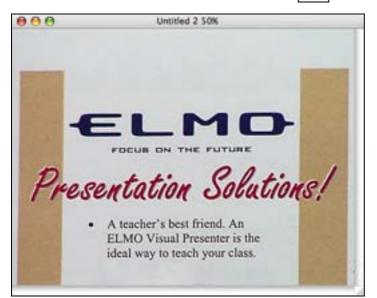

#### **File Conversion**

This function converts a specified file or all files in a specified folder into the format readable with the main unit. The local drives are available as a destination. The file formats that can be converted are Windows BMP files, JPEG files and PICT files.

Select [Tools] > [File Conversion], the following window appears.

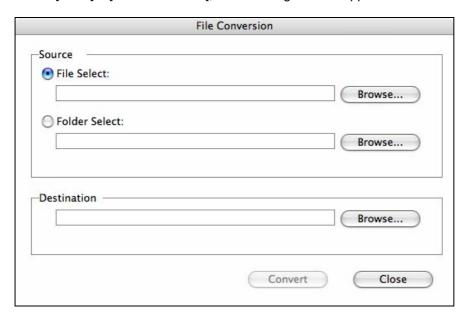

- 1. A file name is converted to "IMAGXXXX.JPG". XXXX is a number between 0001 and 9999.
- 2. If there is a file "IMAGXXXX.JPG" carrying the maximum number in the destination folder, the number part of the files to be converted will start from XXXX+1 and increase consecutively.
- 3. When the number reaches 9999, no more File Conversion is possible.
- \*\*\* We do not guarantee that it is possible to convert all files into the format readable with the unit.
- \*\* The name of a folder or a file must consist of alphanumeric characters only: (a-z, A-Z, 0-9), hyphen (-), period (.) or underscore (\_).
- \*\*\* In some cases, image resolution after conversion may be lower than the original.
- \*\*\* In some cases, black bars may appear at the edges of the image after conversion.

#### **Draw Tools**

The Draw Tools create free lines, straight lines, and rectangles on the still image.

Select [Tools] > [Draw] from the menu, the following window appears.

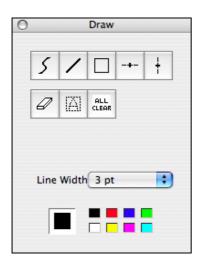

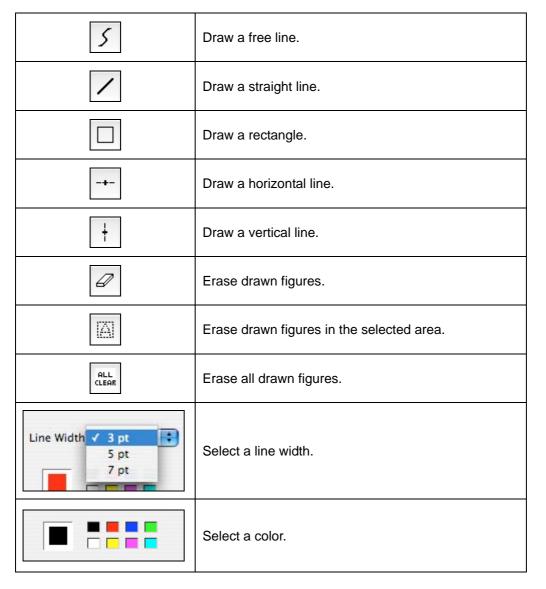

When selecting the Eraser Tool, you can select the size of the eraser in the following window.

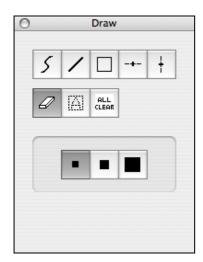

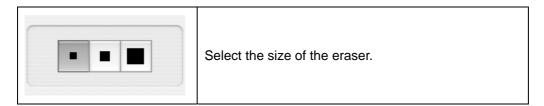

#### Drawing figures on the image

1. Select a shape

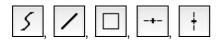

2. Select a line width.

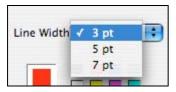

3. Select a color.

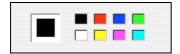

4. Draw on the image.

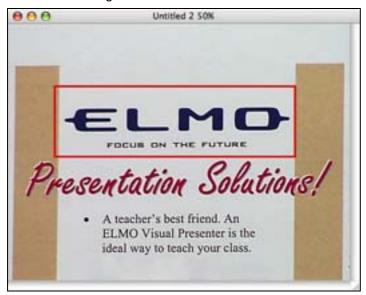

<sup>\*\*\*</sup> The drawn figures only can be erased. The drawn figures that were saved as a file cannot be erased.

#### **Erase the figures (Eraser Tool)**

1. Select the eraser tool.

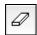

2. Select the size of the eraser.

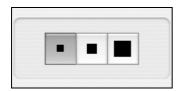

3. Erase the drawn figures.

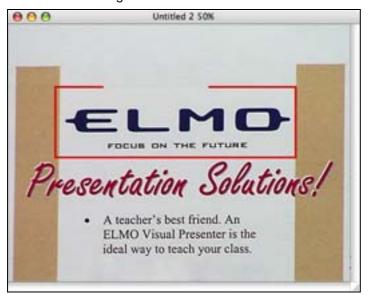

<sup>\*\*\*</sup> The drawn figures only can be erased. The drawn figures that were saved as a file cannot be erased.

#### **Erase the figures (Erase Area Tool)**

1. Select the "Select Area" mode from the Tool Bar.

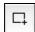

2. Select an area to be erased in the image.

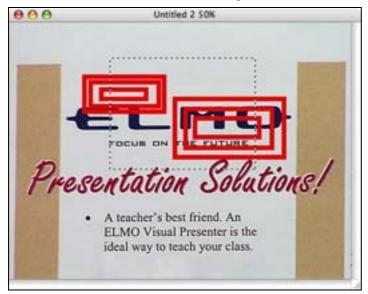

3. Select the Erase Area Tool.

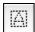

4. The figures within the selected area are erased.

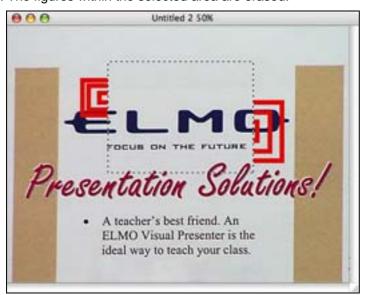

<sup>\*\*\*</sup> The drawn figures only can be erased. The drawn figures that were saved as a file cannot be erased.

#### **Erase the figures (Erase All Tool)**

1. Select the Erase All Tool.

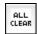

- 2. All the drawn figures are erased.
- \*\*\* The drawn figures only can be erased. The drawn figures that were saved as a file cannot be erased.

#### **Remote Control**

The Remote Control controls the main unit.

Select [Tools] > [Remote Control], the following window appears.

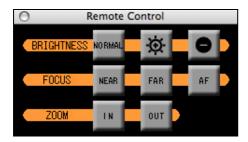

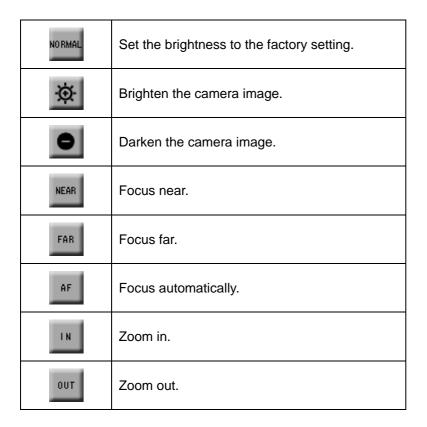

- \*\*\* The ZOOM IN/OUT button on the Remote Control cannot activate the digital zoom.
- \*\*\* When the ZOOM IN/OUT button on the Remote Control is pressed while the digital zoom is activated, the digital zoom is canceled.
- \*\*\* When the Full Screen is enabled while the remote control is displayed, the remote control is always displayed.

#### **Error Message**

| Message  | File already exists in the output folder.                          |  |
|----------|--------------------------------------------------------------------|--|
| Cause    | The file to be converted already exists in the destination folder. |  |
|          | IMAG9999.JPG already exists in the destination folder.             |  |
| Solution | Create or select an empty folder as a destination folder.          |  |

#### **Troubleshooting**

| Situation | The some button in the Tool Bar is disabled and the message "Camera: |  |
|-----------|----------------------------------------------------------------------|--|
|           | Not found." is displayed.                                            |  |
| Cause     | The power for the main unit is turned off.                           |  |
|           | The cable is not connected between the main unit and the computer.   |  |
| Solution  | Tune on the power for the main unit.                                 |  |
|           | Check the connection between the main unit and the computer.         |  |

#### **Trademark Acknowledgement**

- Image Mate is a trademark or registered trademark of ELMO CO., LTD.
- Intel, Core and Xeon are trademarks or registered trademarks of Intel Corporation in the U.S. and other countries.
- PowerPC is a trademark of International Business Machines Corporation.
- Mac, Mac OS and QuickTime are trademarks of Apple, Inc., registered in the U.S. and other countries.
- Other product and company names mentioned above may be trademarks or registered trademarks of their respective companies.

#### **Disclaimer**

- The contents of this manual and our software are subject to change without prior notice.
- Our software may not function as intended due to compatibility issues with the hardware and existing software.
- ELMO CO., LTD. cannot be held responsible for either direct or indirect damages suffered by users while using our software.

#### Caution

The sample screens shown in this manual may not be the same as those you see while using our software.

#### **Acknowledgement and Copyright**

Image Mate for Presentation (VHO). Copyright (C) 2007 Quake co. ltd.

This software is based in part on the work of the Independent JPEG Group.

# ELMO CO., LTD.

6-14, Meizen-cho, Mizuho-ku, Nagoya, 467-8567, Japan

E-mail: foreign-div@elmo.co.jp

#### **OVERSEAS SUBSIDIARY COMPANIES**

#### ELMO USA CORP.

#### Headquarters

1478 Old Country Road, Plainview, NY 11803-5034, U.S.A

Tel: (516)501-1400 Fax: (516)501-0429

E-mail: elmo@elmousa.com Web: http://www.elmousa.com/

#### **West Coast Branch**

Cypress Pointe Business Park 5676 Corporate Avenue Cypress, CA 90630, U.S.A Tel:(714)828-8457 Fax:(714)828-8429

#### ELMO (Europe) G.m.b.H.

Neanderstr. 18, 40233 Düsseldorf, Germany Tel: (0211)386470 Fax: (0211)376630

E-mail: info@elmoeurope.com Web: http://www.elmoeurope.com/